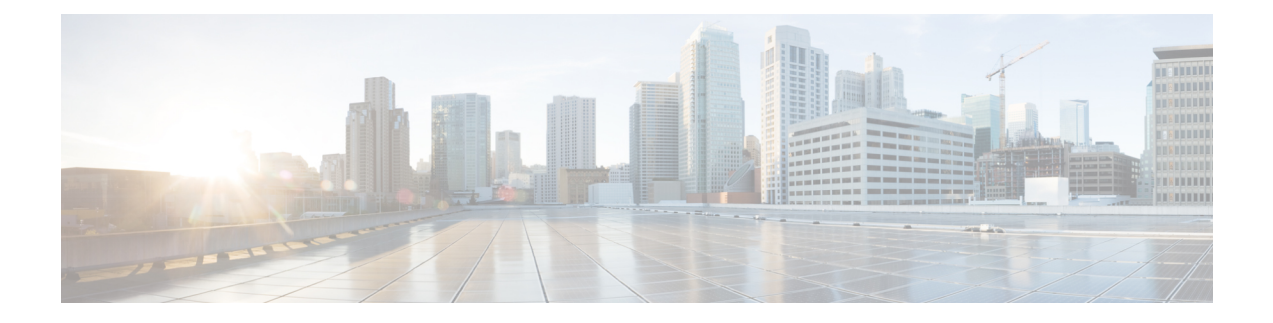

# **Manage End Users**

- End User [Overview,](#page-0-0) on page 1
- End User [Management](#page-0-1) Tasks, on page 1

# <span id="page-0-0"></span>**End User Overview**

When administering an up and running system, you may need to make updates to the list of configured end users in your system. This includes:

- Setting up a new user
- Setting up a phone for a new end user
- Changing passwords or PINs for an end user
- Enable end users for IM and Presence Service

The **End User Configuration** window in Cisco Unified CM Administration allows you to add, search, display, and maintain information about Unified CM end users. You can also use the **Quick User/Phone Add** window to quickly configure a new end user and configure a new phone for that end user.

# <span id="page-0-1"></span>**End User Management Tasks**

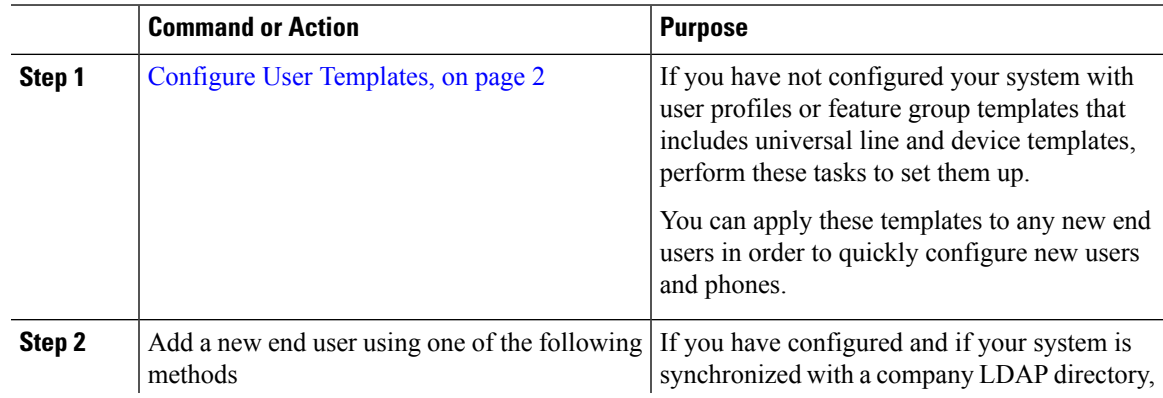

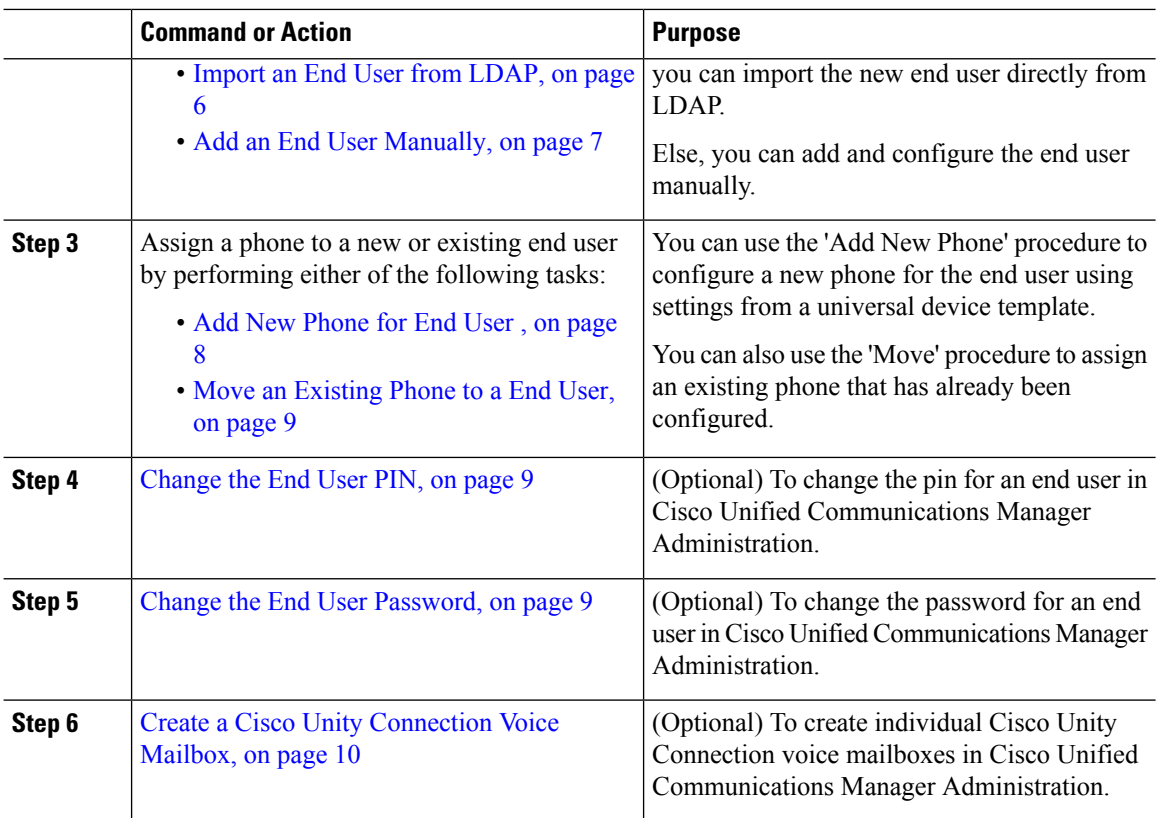

# <span id="page-1-0"></span>**Configure User Templates**

Perform the following tasks to set up a user profile and feature group template. When you add a new end user, you can use the line and device settings to quickly configure the end user and any phones for the end user.

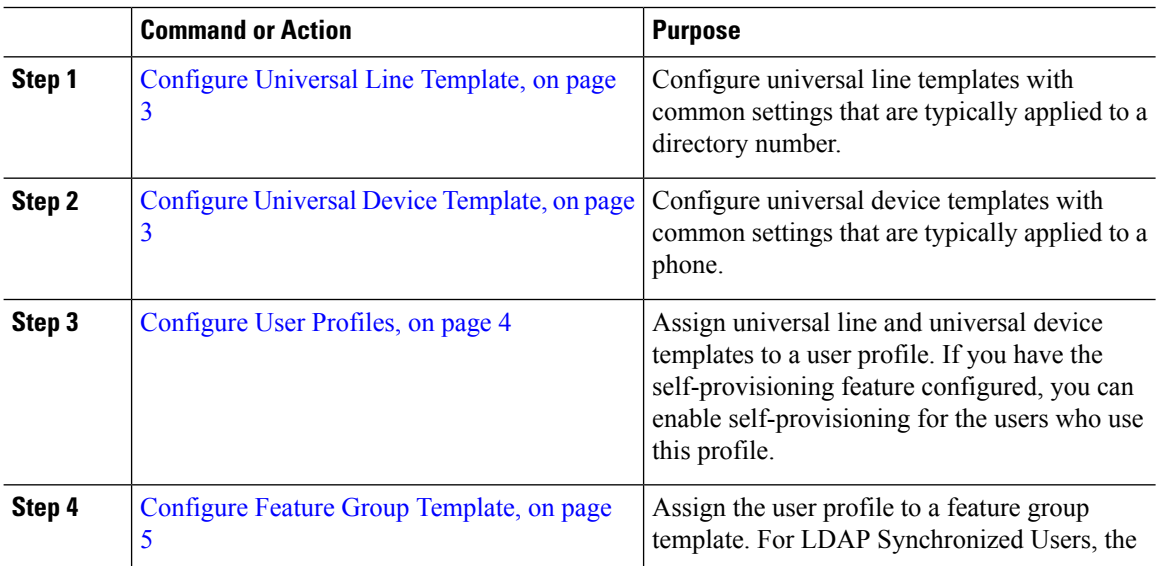

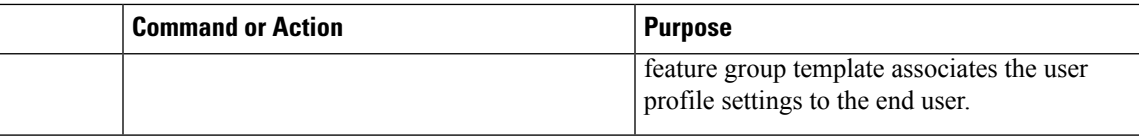

## <span id="page-2-0"></span>**Configure Universal Line Template**

Universal Line Templates make it easy to apply common settings to newly assigned directory numbers. Configure different templates to meet the needs of different groups of users.

#### **Procedure**

- **Step 1** In Cisco Unified CM Administration, choose **User Management** > **User/Phone Add** > **Universal Line Template**.
- **Step 2** Click **Add New**.
- **Step 3** Configure the fields in the **Universal Line Template Configuration** window. See the online help for more information about the fields and their configuration options.
- **Step 4** If you are deploying Global Dial Plan Replication with alternate numbers expand the **Enterprise Alternate Number** and **+E.164 Alternate Number** sections and do the following:
	- a) Click the **Add Enterprise Alternate Number** button and/or **Add +E.164 Alternate Number** button.
	- b) Add the **Number Mask** that you want to use to assign to your alternate numbers. For example, a 4-digit extension might use 5XXXX as an enterprise number mask and 1972555XXXX as an +E.164 alternate number mask.
	- c) Assign the partition where you want to assign alternate numbers.
	- d) If you want to advertise this number via ILS, check the **Advertise Globally via ILS** check box. Note that if you are using advertised patterns to summarize a range of alternate numbers, you may not need to advertise individual alternate numbers.
	- e) Expand the **PSTN Failover** section and choose the **Enterprise Number** or **+E.164 Alternate Number** as the PSTN failover to use if normal call routing fails.
- **Step 5** Click **Save**.

#### **What to do next**

[Configure](#page-2-1) Universal Device Template, on page 3

# <span id="page-2-1"></span>**Configure Universal Device Template**

Universal device templates make it easy to apply configuration settings to newly provisioned devices. The provisioned device uses the settings of the universal device template. You can configure different device templates to meet the needs of different groups of users. You can also assign the profiles that you've configured to this template.

#### **Before you begin**

[Configure](#page-2-0) Universal Line Template, on page 3

### **Procedure**

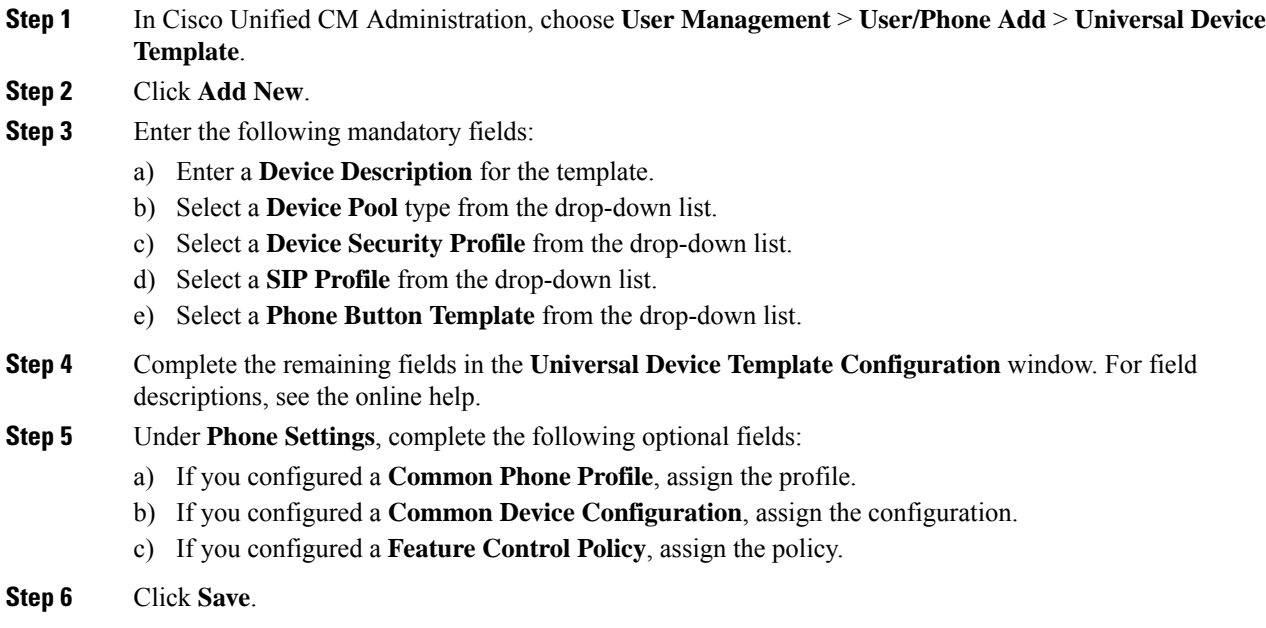

#### **What to do next**

[Configure](#page-3-0) User Profiles, on page 4

## <span id="page-3-0"></span>**Configure User Profiles**

Assign universal line and universal device template to users through the User Profile. Configure multiple user profiles for different groups of users. You can also enable self-provisioning for users who use this service profile.

#### **Before you begin**

[Configure](#page-2-1) Universal Device Template, on page 3

- **Step 1** From Cisco Unified CM Administration, choose **User Management** > **User Settings** > **User Profile**.
- **Step 2** Click **Add New**.
- **Step 3** Enter a **Name** and **Description** for the user profile.
- **Step 4** Assign a **Universal Device Template** to apply to users' **Desk Phones**, **Mobile and Desktop Devices**, and **Remote Destination/Device Profiles**.
- **Step 5** Assign a **Universal Line Template** to apply to the phone lines for users in this user profile.
- **Step 6** If you want the users in this user profile to be able to use the self-provisioning feature to provision their own phones, do the following:
	- a) Check the **Allow End User to Provision their own phones** check box.

Ш

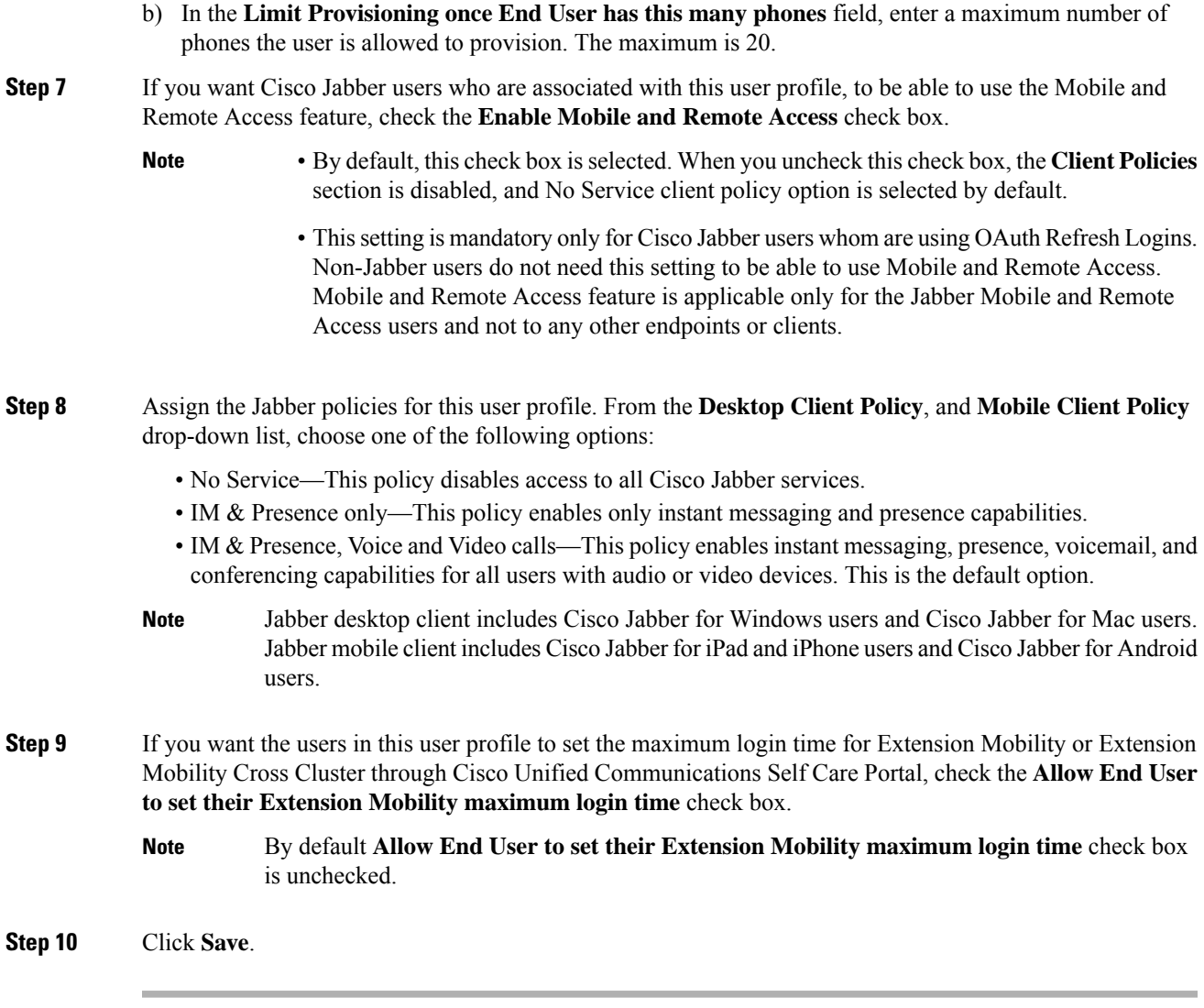

### **What to do next**

[Configure](#page-4-0) Feature Group Template, on page 5

## <span id="page-4-0"></span>**Configure Feature Group Template**

Feature group templates aid in your system deployment by helping you to quickly configure phones, lines, and features for your provisioned users. If you are syncing users from a company LDAP directory, configure a feature group template with the User Profile and Service Profile that you want users synced from the directory to use. You can also enable the IM and Presence Service for synced users through this template.

### **Procedure**

**Step 1** In Cisco Unified CM Administration, choose **User Management** > **User/Phone Add** > **Feature Group Template**.

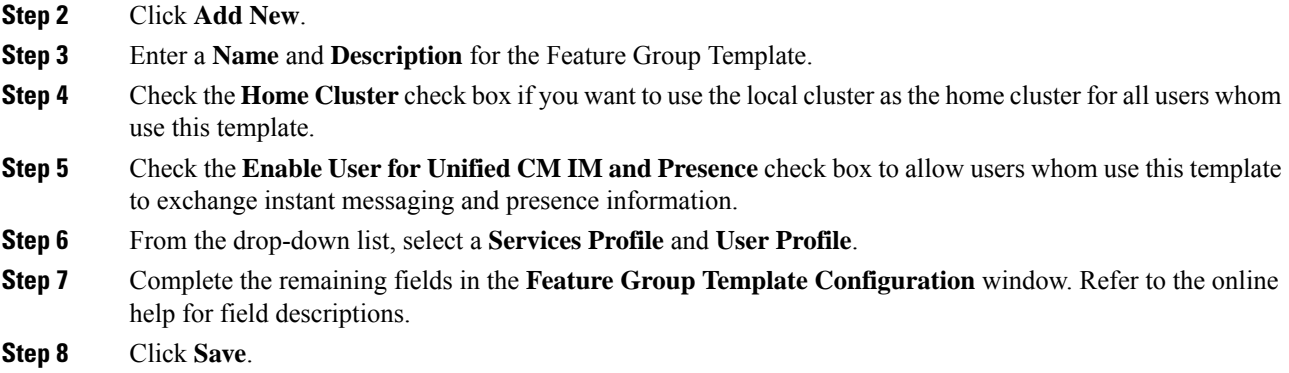

#### **What to do next**

Add a new end user. If your system is integrated with a company LDAP directory, you can import the user directly from an LDAP directory. Otherwise, create the end user manually.

- Import an End User from [LDAP,](#page-5-0) on page 6
- Add an End User [Manually,](#page-6-0) on page 7

# <span id="page-5-0"></span>**Import an End User from LDAP**

Perform the following procedure to manually import a new end user from a company LDAP directory. If your LDAP synchronization configuration includes a feature group template with a user profile that includes universal line and device templates and a DN pool, the import process automatically configures the end user and primary extension.

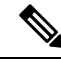

You cannot add new configurations (for example, adding a feature group template) into an LDAP directory sync after the initial sync has occurred. If you want to edit an existing LDAP sync, you must either use Bulk Administration, or configure a new LDAP sync. **Note**

#### **Before you begin**

Before you begin this procedure make sure that you have already synchronized Cisco Unified Communications Manager with a company LDAP directory. The LDAP synchronization must include a feature group template with universal line and device templates.

- **Step 1** In Cisco Unified CM Administration, choose **System** > **LDAP** > **LDAP Directory**.
- **Step 2** Click **Find** and select the LDAP directory to which the user is added.
- **Step 3** Click **Perform Full Sync**.

Cisco Unified Communications Manager synchronizes with the external LDAP directory. Any new end users in the LDAP directory are imported into the Cisco Unified Communications Manager database.

#### **What to do next**

If the user is enabled for self-provisioning, the end user can use the Self-Provisioning Interactive Voice Response (IVR) to provision a new phone. Otherwise, perform one of the following tasks to assign a phone to the end user:

- Add New [Phone](#page-7-0) for End User , on page 8
- Move an [Existing](#page-8-0) Phone to a End User, on page 9

# <span id="page-6-0"></span>**Add an End User Manually**

Perform the following procedure to add new end user and configure them with an access control group and a primary line extension.

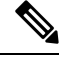

#### **Note**

Make sure that you have already set up an access control groups that has the role permissions to which you want to assign your user. For details, see the "Manage User Access" chapter.

#### **Before you begin**

Verify that you have a user profile configured that includes a universal line template. If you need to configure a new extension, Cisco Unified Communications Manager uses the settings from the universal line template to configure the primary extension.

- **Step 1** In Cisco Unified CM Administration, choose **User Management** > **User/Phone Add** > **Quick User/Phone Add**.
- **Step 2** Enter the **User ID** and **Last Name**.
- **Step 3** From the **Feature Group Template** drop-down list, select a feature group template.
- **Step 4** Click **Save**.
- **Step 5** From the **User Profile** drop-down list, verify that the selected user profile includes a universal line template.
- **Step 6** From the **Access Control Group Membership** section, click the **+** icon.
- **Step 7** From the **User is a member of** drop-down list, select an access control group.
- **Step 8** Under **Primary Extension**, click the **+** icon.
- **Step 9** From the **Extension** drop-down list, select a DN that displays as (**available**).
- **Step 10** If all line extensions display as (used), perform the following steps:
	- a) Click the **New...** button.
		- The **Add New Extension** popup displays.
	- b) In the **Directory Number** field, enter a new line extension.
	- c) From the **Line Template** drop-down list, select a universal line template.

d) Click **OK**. Cisco Unified Communications Manager configures the directory number with the settings from the universal line template. **Step 11** (Optional) Complete any additional fields in the **Quick User/Phone Add Configuration** window. **Step 12** Click **Save**.

### **What to do next**

Perform one of the following procedures to assign a phone to this end user:

- Add New [Phone](#page-7-0) for End User , on page 8
- Move an [Existing](#page-8-0) Phone to a End User, on page 9

# <span id="page-7-0"></span>**Add New Phone for End User**

Perform the following procedure to add a new phone for a new or existing end user. Make sure that the user profile for the end user includes a universal device template. Cisco Unified Communications Manager uses the universal device template settings to configure the phone.

#### **Before you begin**

Perform one of the following procedures to add an end user:

- Add an End User [Manually,](#page-6-0) on page 7
- Import an End User from [LDAP,](#page-5-0) on page 6

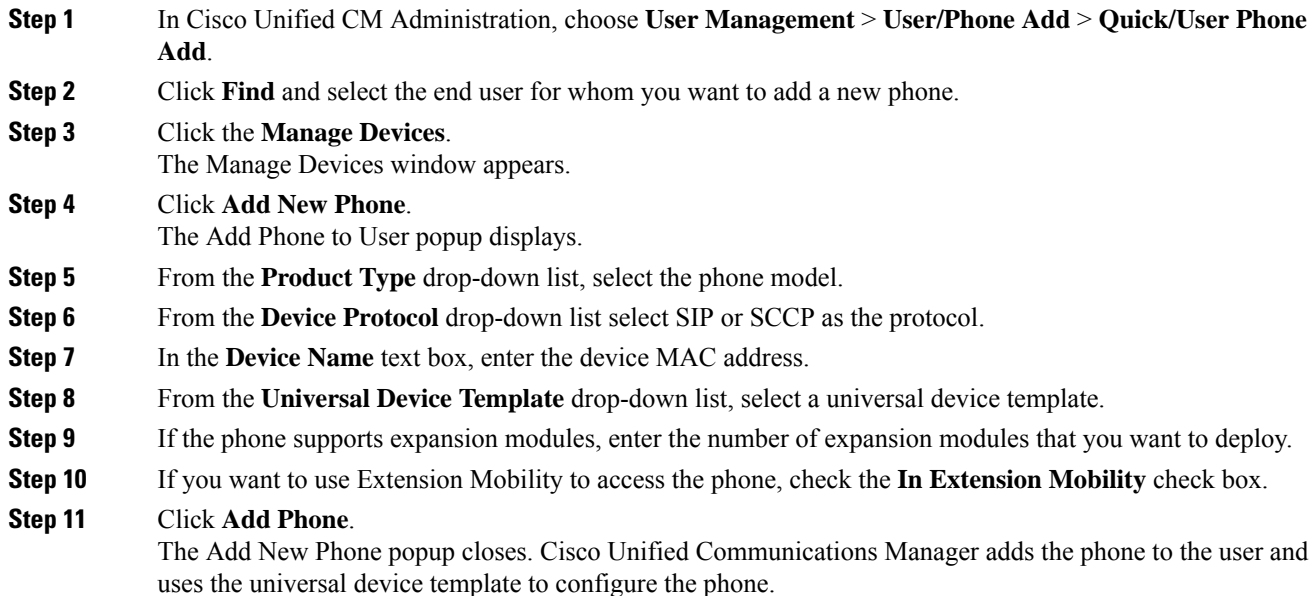

**Step 12** If you want to make additional edits to the phone configuration, click the corresponding Pencil icon to open the phone in the **Phone Configuration** window.

# <span id="page-8-0"></span>**Move an Existing Phone to a End User**

Perform this procedure to move an existing phone to a new or existing end user.

### **Procedure**

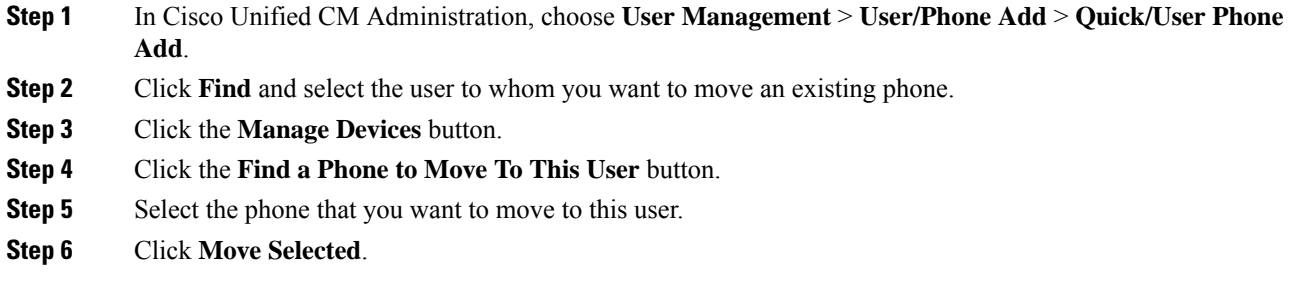

# <span id="page-8-1"></span>**Change the End User PIN**

#### **Procedure**

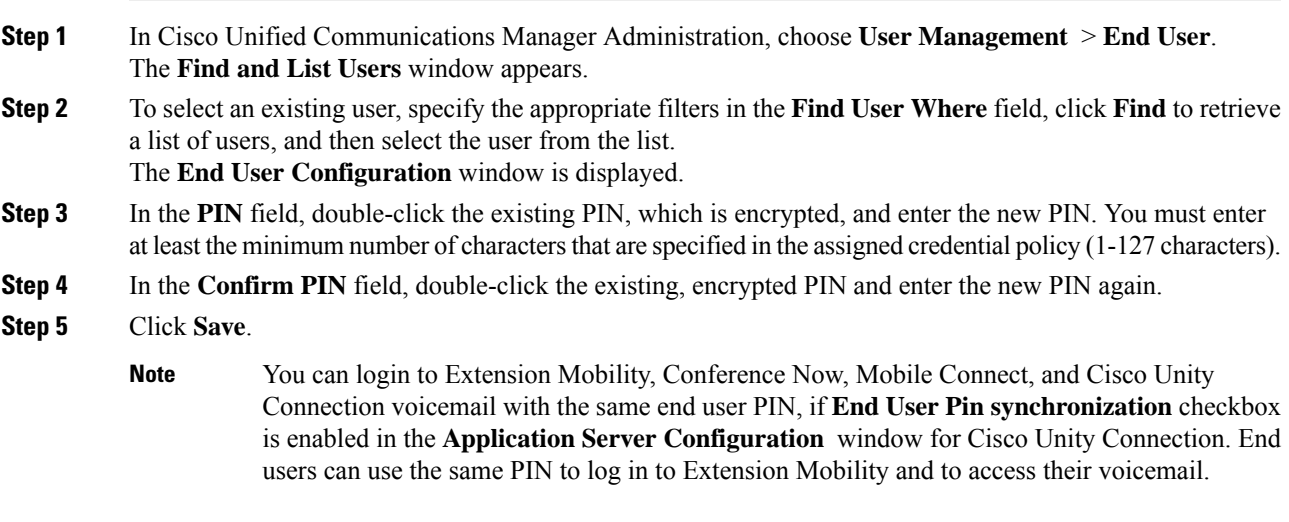

# <span id="page-8-2"></span>**Change the End User Password**

You cannot change an end user password when LDAP authentication is enabled.

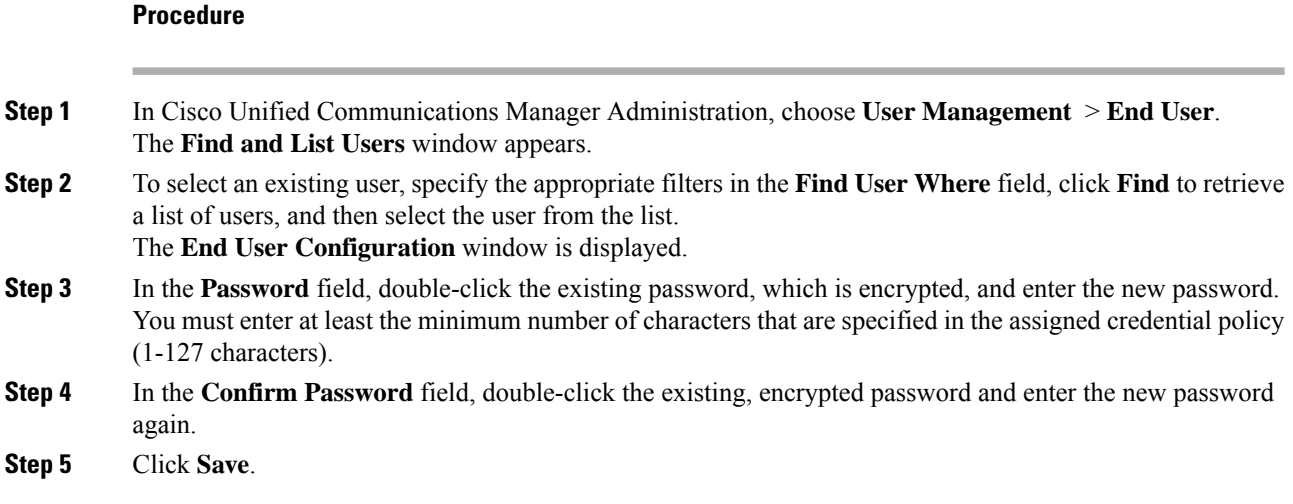

# <span id="page-9-0"></span>**Create a Cisco Unity Connection Voice Mailbox**

#### **Before you begin**

• You must configure Cisco Unified Communications Manager for voice messaging. For more information about configuring Cisco Unified Communications Manager to use Cisco Unity Connection, see the *System Configuration Guide for Cisco Unified Communications Manager* at:

[http://www.cisco.com/c/en/us/support/unified-communications/](http://www.cisco.com/c/en/us/support/unified-communications/unified-communications-manager-callmanager/products-installation-and-configuration-guides-list.html) [unified-communications-manager-callmanager/products-installation-and-configuration-guides-list.html](http://www.cisco.com/c/en/us/support/unified-communications/unified-communications-manager-callmanager/products-installation-and-configuration-guides-list.html)

- You must associate a device and a Primary Extension Number with the end user.
- You can use the import feature that is available in Cisco Unity Connection instead of performing the procedure that is described in this section. For information about how to use the import feature, see the *User Moves, Adds, and Changes Guide for Cisco Unity Connection*.

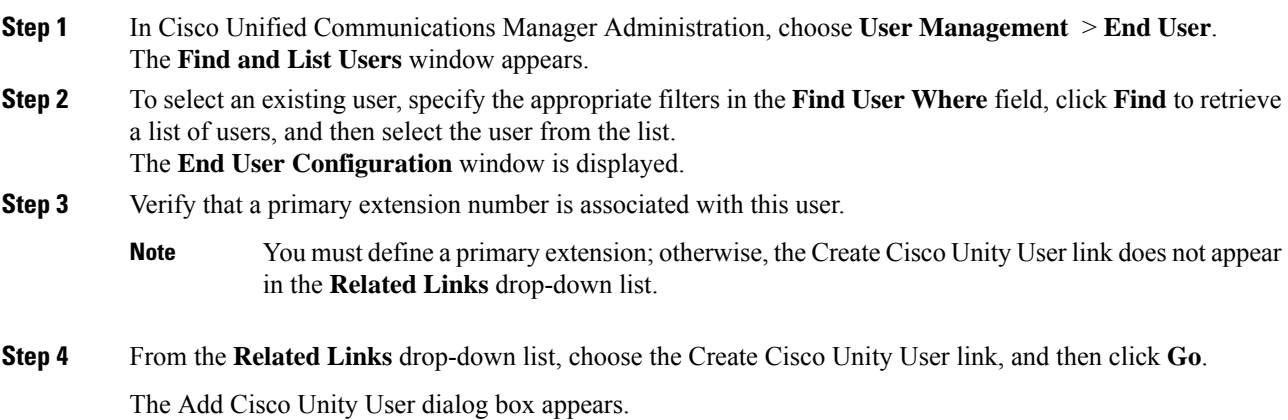

П

- **Step 5** From the **Application Server** drop-down list, choose the Cisco Unity Connection server on which you want to create a Cisco Unity Connection user, and then click **Next**.
- **Step 6** From the **Subscriber Template** drop-down list, choose the subscriber template that you want to use.

The mailbox is created. The link in the **Related Links** drop-down list changes to Edit Cisco Unity User in the **End User Configuration** window. In Cisco Unity Connection Administration, you can now view the user that you created.

After you integrate the Cisco Unity Connection user with the Cisco Unified Communications Manager end user, you cannot edit fieldsin Cisco Unity Connection Administration such as Alias (User ID in Cisco Unified CM Administration), First Name, Last Name, and Extension (Primary Extension in Cisco Unified CM Administration). You can only update these fieldsin Cisco Unified CM Administration. **Note**

**Step 7** Click **Save**.

 $\mathbf I$ 

i.